## **Add**

This is the data-entry form for the '*Third-Party Verification Tests (Physical and Chemical)*' section after clicking '*Add*'' from the menu bar of that section.

Here' the step-by-step procedure in filling-up the form:

## **To Add**

- From '*Third-Party Verification Tests (Physical and Chemical)*'' section menu > *Add*,
- 1. *Test Date & Time* input the date and time, use the date picker;
- 2. *Name of Test Lab* select the name of the test laboratory from choices;
- 3. *Third-Party Test Name* select the test name from choices;
- 4. *Test Classification* select from choices;
- 5.*Reference No.*  input the reference number from invoice;
- 6. To save the data, first click '*Ready to Save*' to enable the '*Save Data*' button;
- 7. Click the '*Save Data*' button. *Dialog panel* exits and newly saved data is displayed at the bottommost row of the '*Third-Party Verification Tests (Physical and Chemical)*''' section grid control.

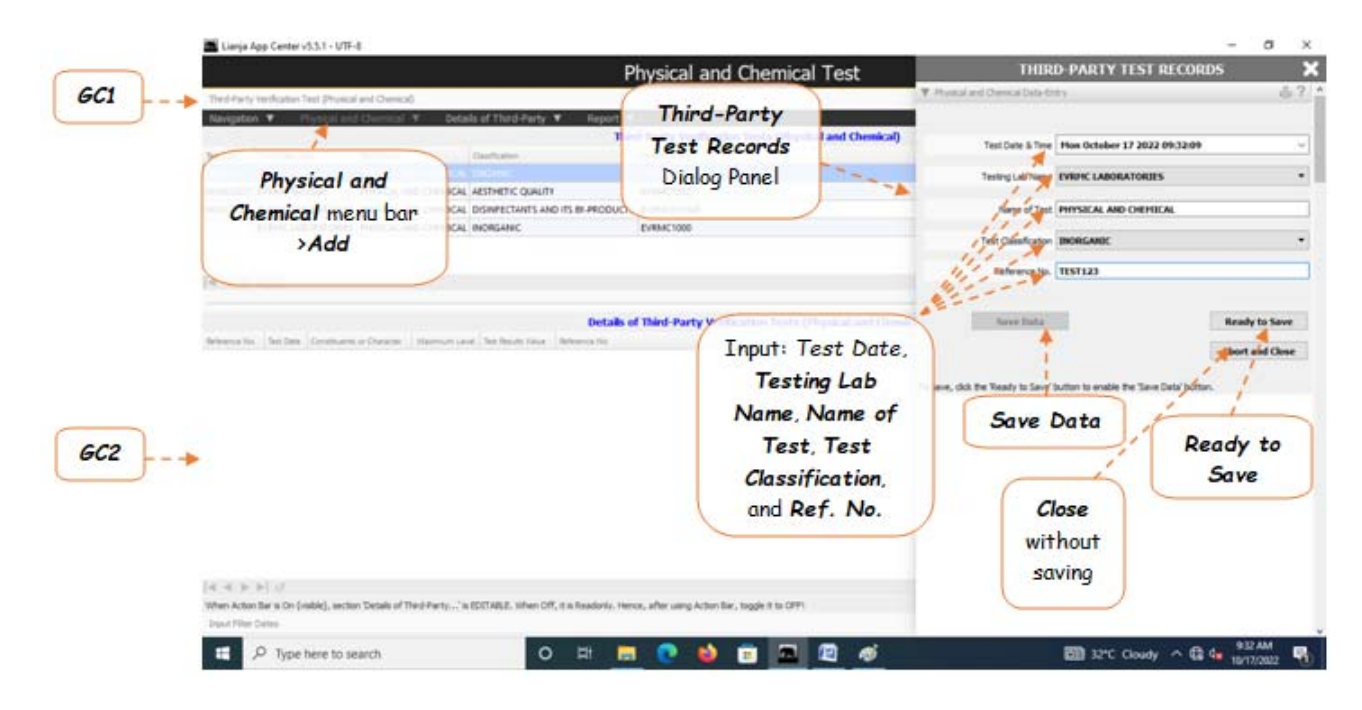